# Aggiorna firmware tramite Cisco Business Mobile App  $\overline{\phantom{a}}$

## **Obiettivo**

L'obiettivo di questo documento è mostrare come aggiornare il firmware dei dispositivi Cisco Business nella rete utilizzando l'app Cisco Business Mobile.

### Introduzione

L'app Cisco Business Mobile consente di distribuire e gestire switch Cisco Business e punti di accesso wireless supportati nella rete da un dispositivo mobile.

Usando l'app Cisco Business Mobile, puoi aggiornare facilmente il firmware dei tuoi dispositivi Cisco Business.

Per saperne di più, continua a leggere!

## Software applicabile Versione |

• Cisco Business Mobile App | 1.0.24 [\(link all'App Store\)](https://apps.apple.com/us/app/cisco-business/id1569243325)

### Requisiti di sistema per l'app Cisco Business Mobile

L'app Cisco Business Mobile è supportata sui dispositivi basati su Apple iOS con iOS versione 13.0 e successive.

I seguenti dispositivi Cisco Business possono essere gestiti dall'app Cisco Business Mobile:

- Cisco Business serie 220 Smart Switch
- Cisco Business serie 250 Smart Switch
- Cisco Business serie 350 Managed Switch
- **Access point Cisco Business serie 100**
- Cisco Business serie 100 Mesh Extender
- Access point Cisco Business serie 200

## Aggiorna firmware

Si consiglia di aggiornare il firmware durante le ore non lavorative per evitare interruzioni al lavoro.

#### Passaggio 1

### Aprire l'app Cisco Business Mobile.

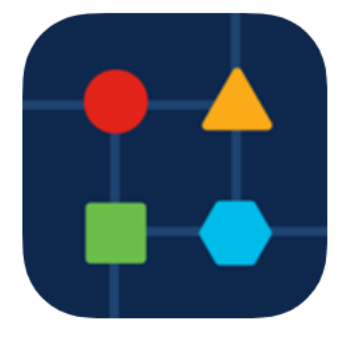

Passaggio 2

#### Selezionare Network Devices.

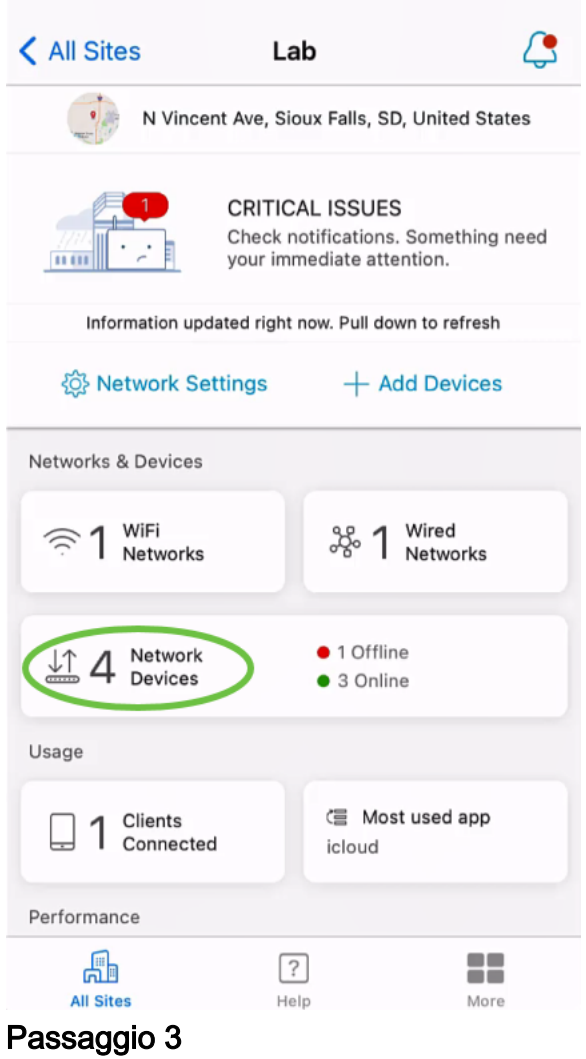

Scegliere il dispositivo da aggiornare. Nell'esempio, è selezionato lo switch CBS350.

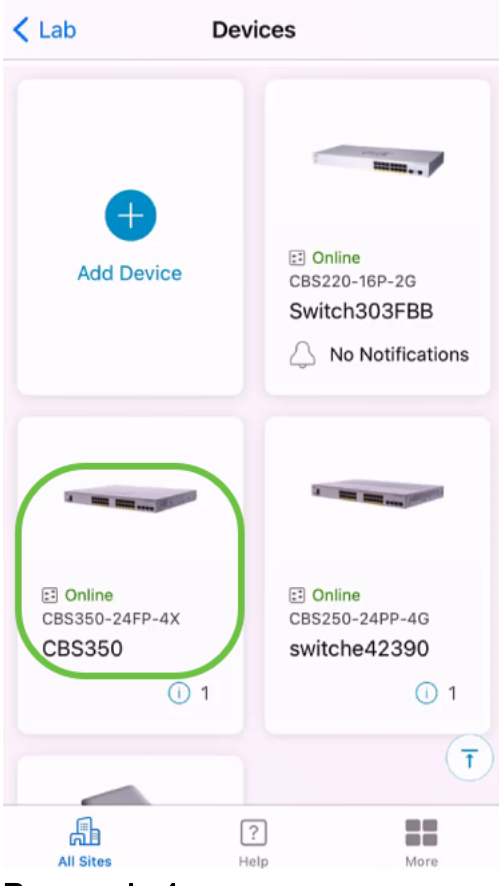

#### Passaggio 4

(Facoltativo) Per visualizzare la versione corrente del firmware del dispositivo, fare clic sul pulsante Altro.

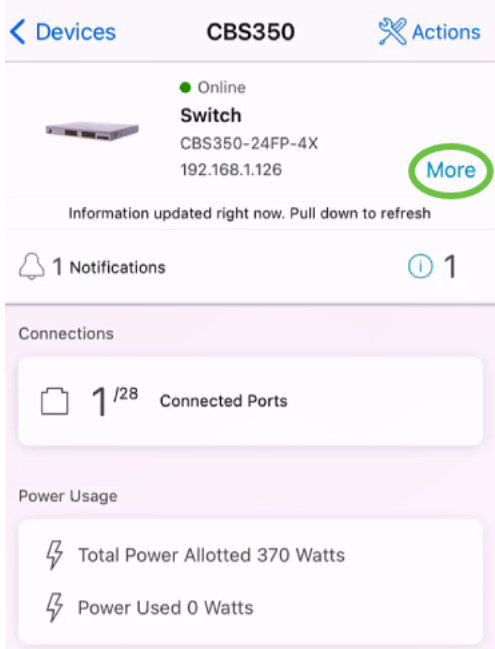

La versione corrente del software sarà elencata nella sezione Device Information.

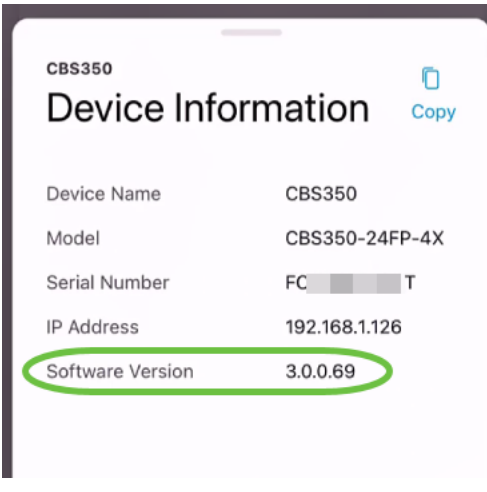

### Passaggio 5

Per aggiornare il firmware, selezionare il pulsante Azioni.

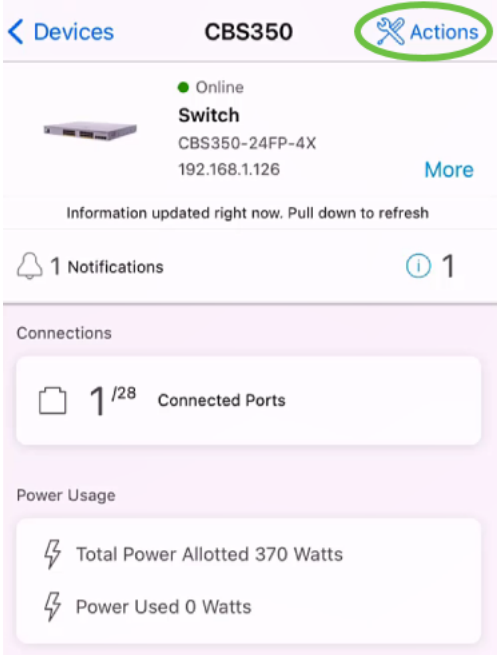

## Passaggio 6

#### Fare clic su Aggiorna firmware.

#### **CBS350** Actions

These are different actions that you can take on the device

**Backup & Restore** 

Edit device details

Reboot

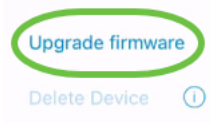

Passaggio 7

#### Fare clic su Aggiorna.

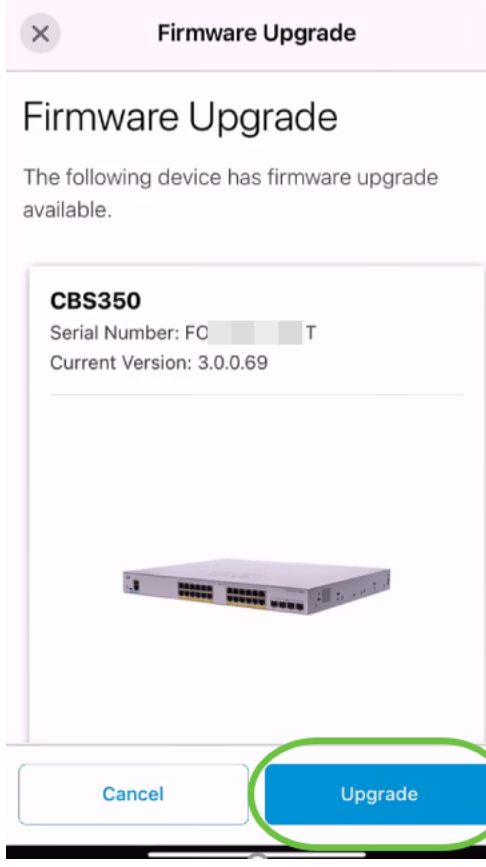

#### Passaggio 8

Fare clic su Conferma per continuare.

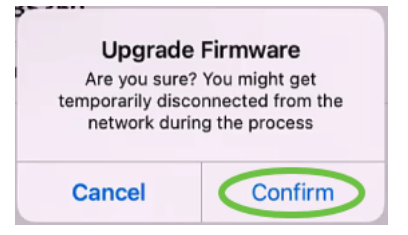

Il processo di aggiornamento richiederà alcuni minuti.

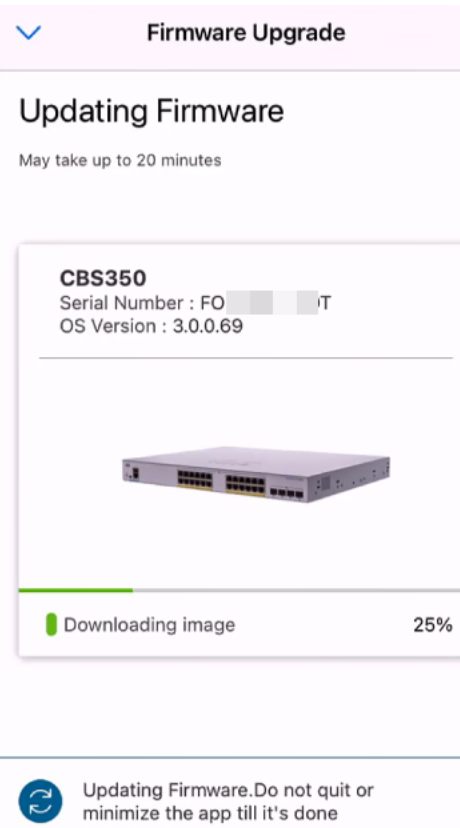

#### Passaggio 9

Al termine del processo di aggiornamento, verrà visualizzata una notifica. Selezionate Fatto (Done).

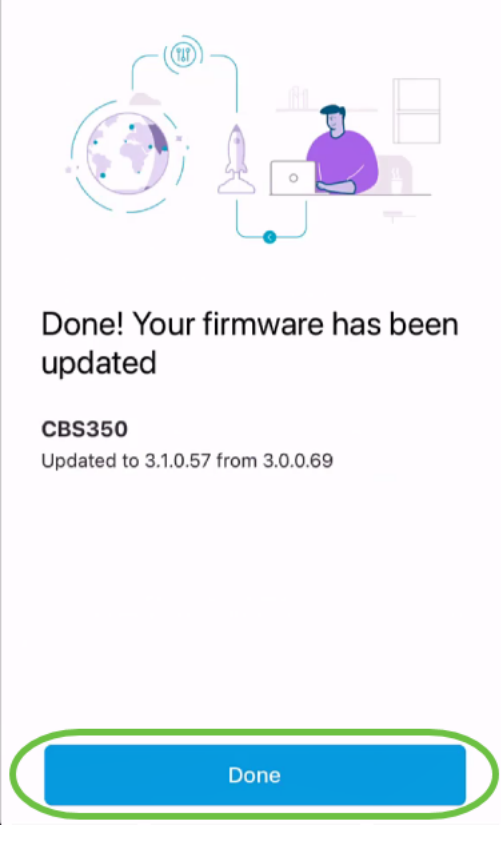

## **Conclusioni**

Ècosì semplice! Godetevi le prestazioni elevate della vostra rete con tutti i dispositivi aggiornati al firmware più recente usando l'app Cisco Business Mobile.

Hai bisogno di altri articoli sull'applicazione Cisco Business Mobile? Non guardare oltre! Fare clic su uno dei tag seguenti per passare direttamente all'argomento. Buon divertimento!

[Panoramica](/content/en/us/support/docs/smb/cloud-and-systems-management/cisco-business-mobile-app/kmgmt-3025-cisco-business-mobile-app-overview.html) [Giorno zero](/content/en/us/support/docs/smb/cloud-and-systems-management/cisco-business-mobile-app/kmgmt3001-Day-Zero-Config-Cisco-Business-Mobile-app.html) [Risoluzione dei problemi](/content/en/us/support/docs/smb/cloud-and-systems-management/cisco-business-mobile-app/kmgmt-3003-troubleshooting-cisco-business-mobile-app.html) [Gestione dispositivi](/content/en/us/support/docs/smb/cloud-and-systems-management/cisco-business-mobile-app/kmgmt3002-Device-Management-Cisco-Business-Mobile-app.html) [Pagina della Guida](/content/en/us/support/docs/smb/cloud-and-systems-management/cisco-business-mobile-app/kmgmt-3026-cisco-business-app-help-page.html) [Riavvia](/content/en/us/support/docs/smb/cloud-and-systems-management/cisco-business-mobile-app/kmgmt-3023-reboot-device-cisco-business-mobile-app.html) [un dispositivo](/content/en/us/support/docs/smb/cloud-and-systems-management/cisco-business-mobile-app/kmgmt-3023-reboot-device-cisco-business-mobile-app.html) [Registri di debug](/content/en/us/support/docs/smb/cloud-and-systems-management/cisco-business-mobile-app/3024-debug-logs-cisco-business-mobile-app.html)